## **How to change track/route color**

This how-to assumes that you have already opened a gpx or kml file in GPX Viewer which contains at least one track or route. If you haven't opened it yet here is [How to open gpx or kml file](https://docs.vecturagames.com/gpxviewer/doku.php?id=docs:faq:how_to:open_file).

Below are step-by-step instructions on how to change the track/route color.

- 1. Open **left main menu** in GPX Viewer.
- 2. Tap on **Settings** button.
- 3. In Settings tap on **Track/route** button.
- 4. Then scroll down and tap on **Colors**.
- 5. GPX Viewer is a viewing application, if you need to change the color of a specific track/route, please follow the instructions [How to change track/route custom color](https://docs.vecturagames.com/gpxviewer/doku.php?id=docs:faq:how_to:track_custom_color). In this screen, you can change the color which will be used for the first track/route, second track/route, third track/route, etc. by tapping on the item and then tapping on the **Edit** option from the menu. Then color palette will be shown, so you can adjust the color and then tap on a new color.
- 6. Go back to the main map screen and the track/route color will be changed.

Below is a video showing the instructions above:

Last<br>update: update: 2023/03/17 docs:faq:how\_to:track\_color https://docs.vecturagames.com/gpxviewer/doku.php?id=docs:faq:how\_to:track\_color&rev=1679056547 12:35

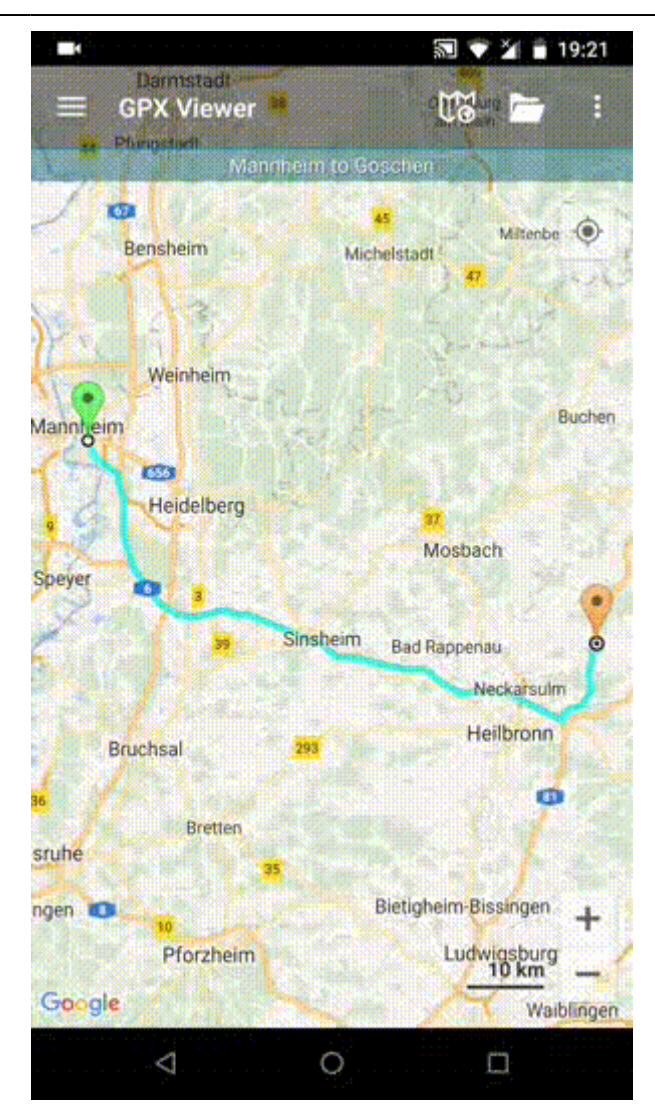

## From:

<https://docs.vecturagames.com/gpxviewer/> - **GPX Viewer User Guide**

Permanent link: **[https://docs.vecturagames.com/gpxviewer/doku.php?id=docs:faq:how\\_to:track\\_color&rev=1679056547](https://docs.vecturagames.com/gpxviewer/doku.php?id=docs:faq:how_to:track_color&rev=1679056547)**

Last update: **2023/03/17 12:35**

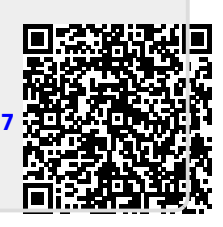